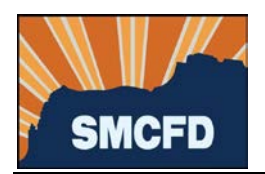

- 1. Log into your account at MyGovernmentOnline. If you don't yet have an account, see **Create an Account**.
	- $\approx u$ **Grad Parriet** -<br>-<br>Name: @ Seehler Administration - @ Farcel Seeds - Final - @ COALDSVe **Allie III** Inc MyGovernment**Online** MYACCOUNT HELP CONTACT PARTNERSHIP What Can We Help You Do Today?
- 2. Under Permits & Licensing, select Apply Online

3. Complete the next screen as shown below. Fields marked with a red asterisk are required.

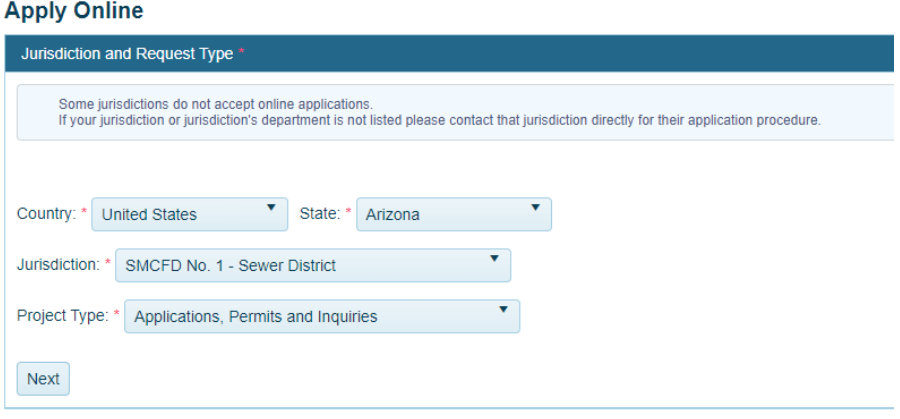

a. Then click Next.

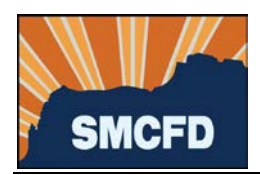

4. Select Get Started on a New Application

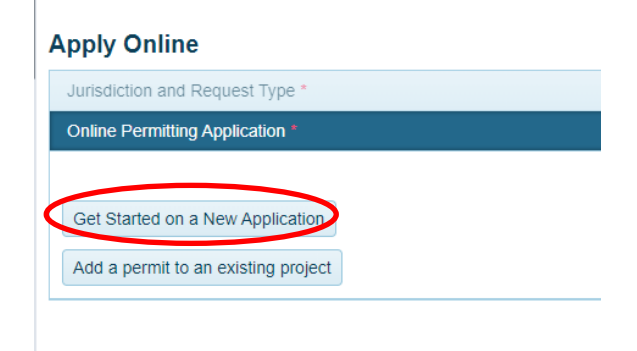

5. Select Change in Ownership Application.

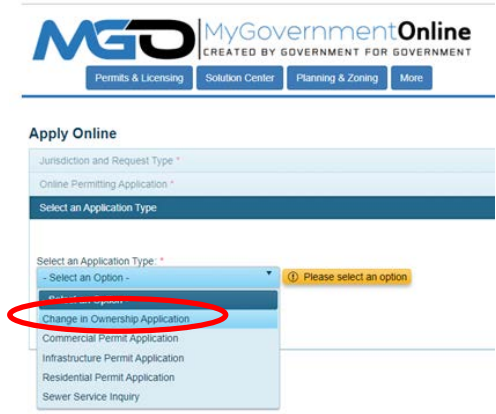

6. Review the District's Service Agreement by clicking on the document image below.

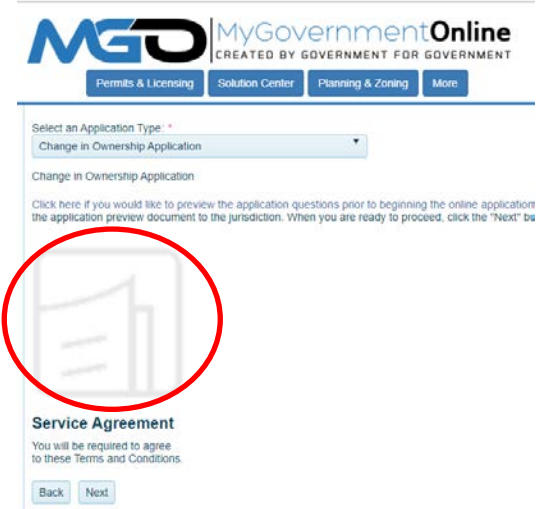

- a. Press the Esc key on your keyboard to close the Service Agreement.
- b. Then click Next.

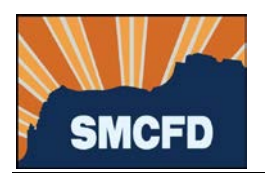

7. Provide the address of your property. If no address has been assigned, provide the nearest cross streets.

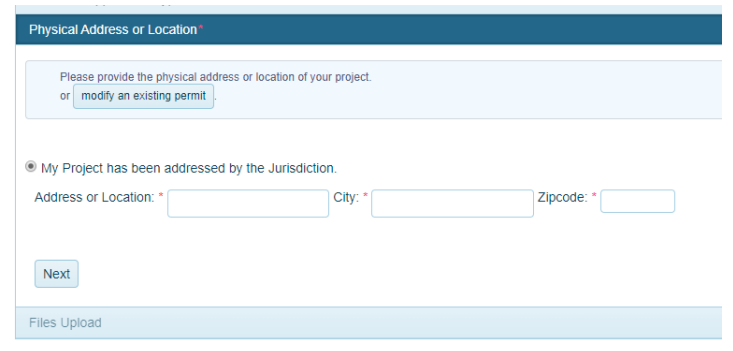

- a. Then click Next.
- 8. Provide your contact information in the next section. *If you have a preferred means of communication, select the Notify box to the right of that selection. If you have no preference, leave the Notify boxes blank.*

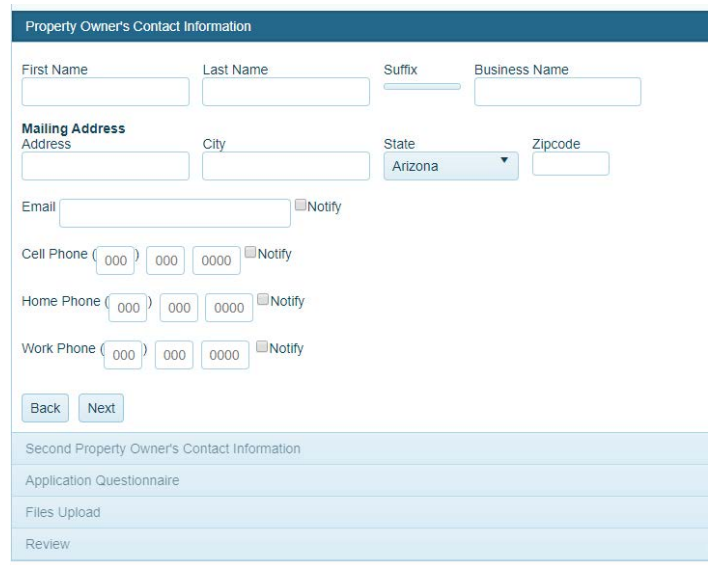

- a. Then click Next.
- 9. OPTIONAL: If you would like to provide contact information for another party who has ownership interest in this property, please enter that information in the Second Property Owner's Contact Information section. Otherwise, leave blank.
	- a. Then click Next.

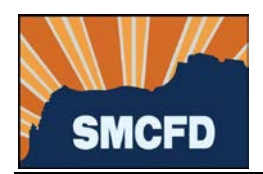

10. Complete the Application Questionnaire.

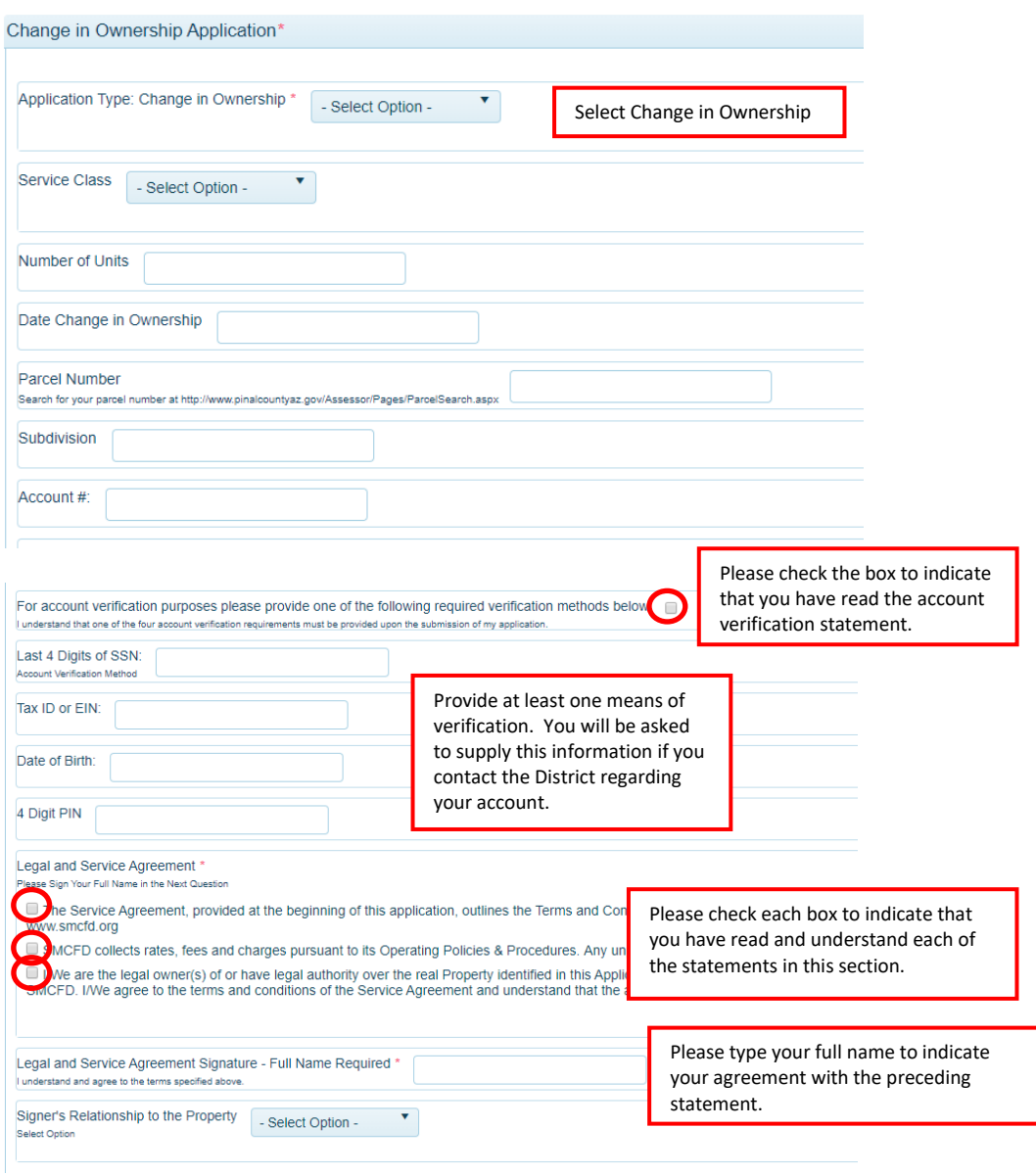

- a. Then click Next.
- 11. OPTIONAL: Upload files to support your application, such as the property deed.
	- a. Then click Next.

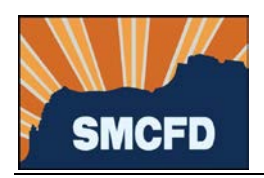

12. Submit your Application.

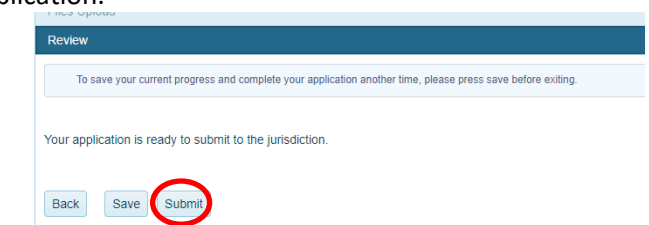

Allow 3 business days for a response from the District.